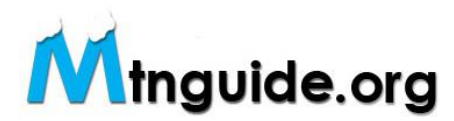

## Editing Your Page:

1) From the mtnguide.org mainpage, click on Login or Register.

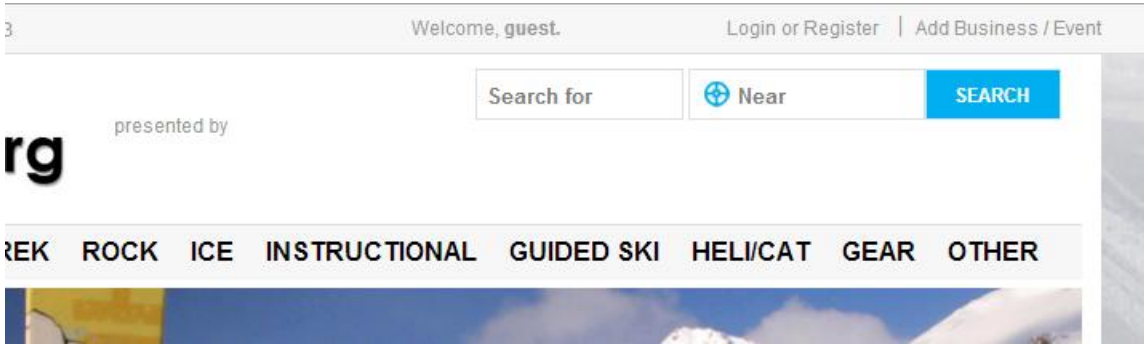

2) This time (since you've already registered), type in your email address & password in the "Log In" box on the left. This will reopen the mtnguide.org mainpage where you'll find your name after the "welcome" in the top toolbar.

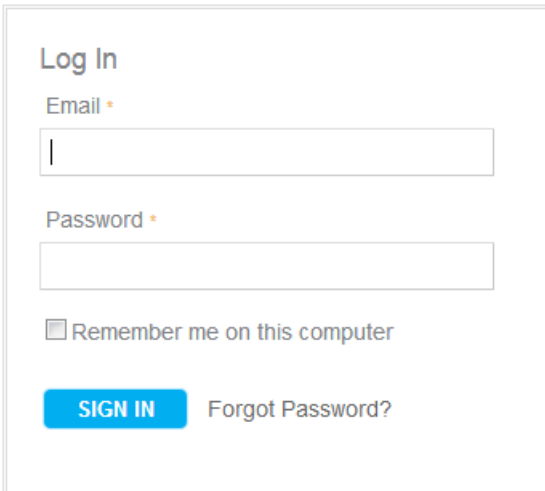

3) Click on your name in the top toolbar. This will take you to your created page. The page that holds all of the items you've created on the site. Your business page and any events you've created.

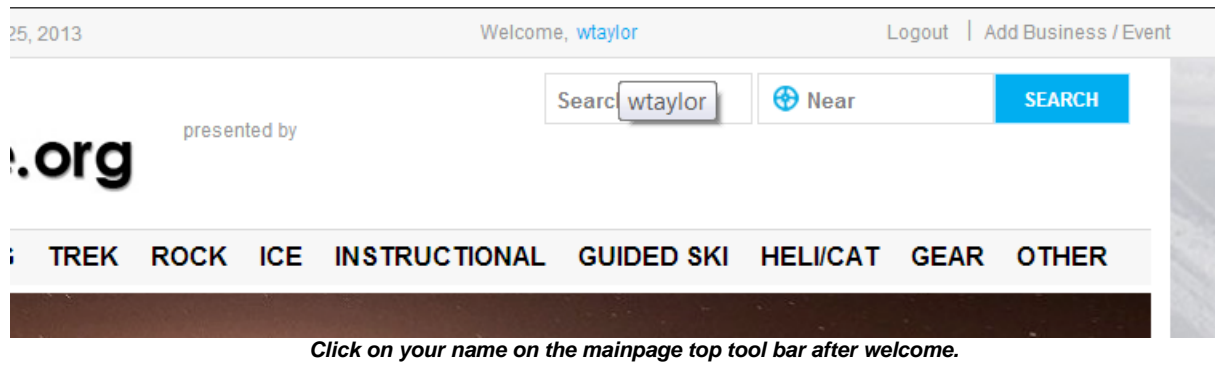

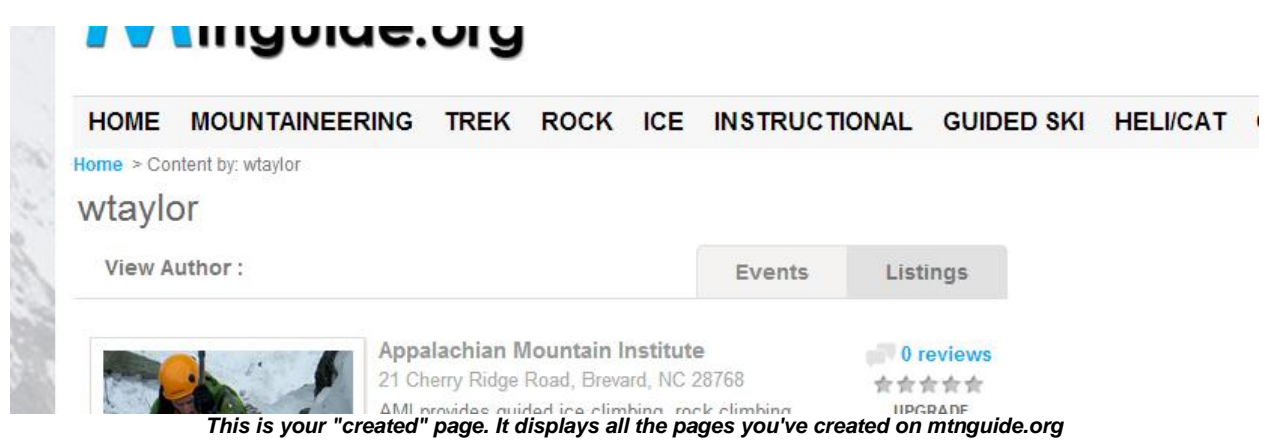

4) The "created" page has two tabs - "Listings" (this is your business page) and "Events" (these are the trips/classes/expeditions you've created). Click on "Listings". This will display your "small" listing". Click on it's title and arrive at your business page.

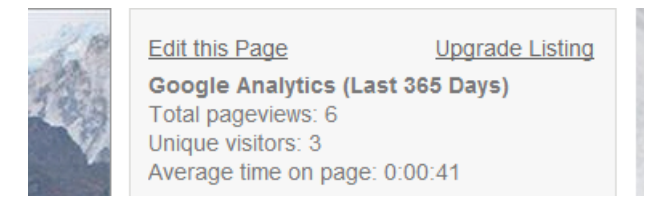

5) Look to the right of the picture slider and click on edit page. Here you'll be able to edit EVERYTHING on your page. Most everything is self explanatory but we would like to show you a few nice tools.

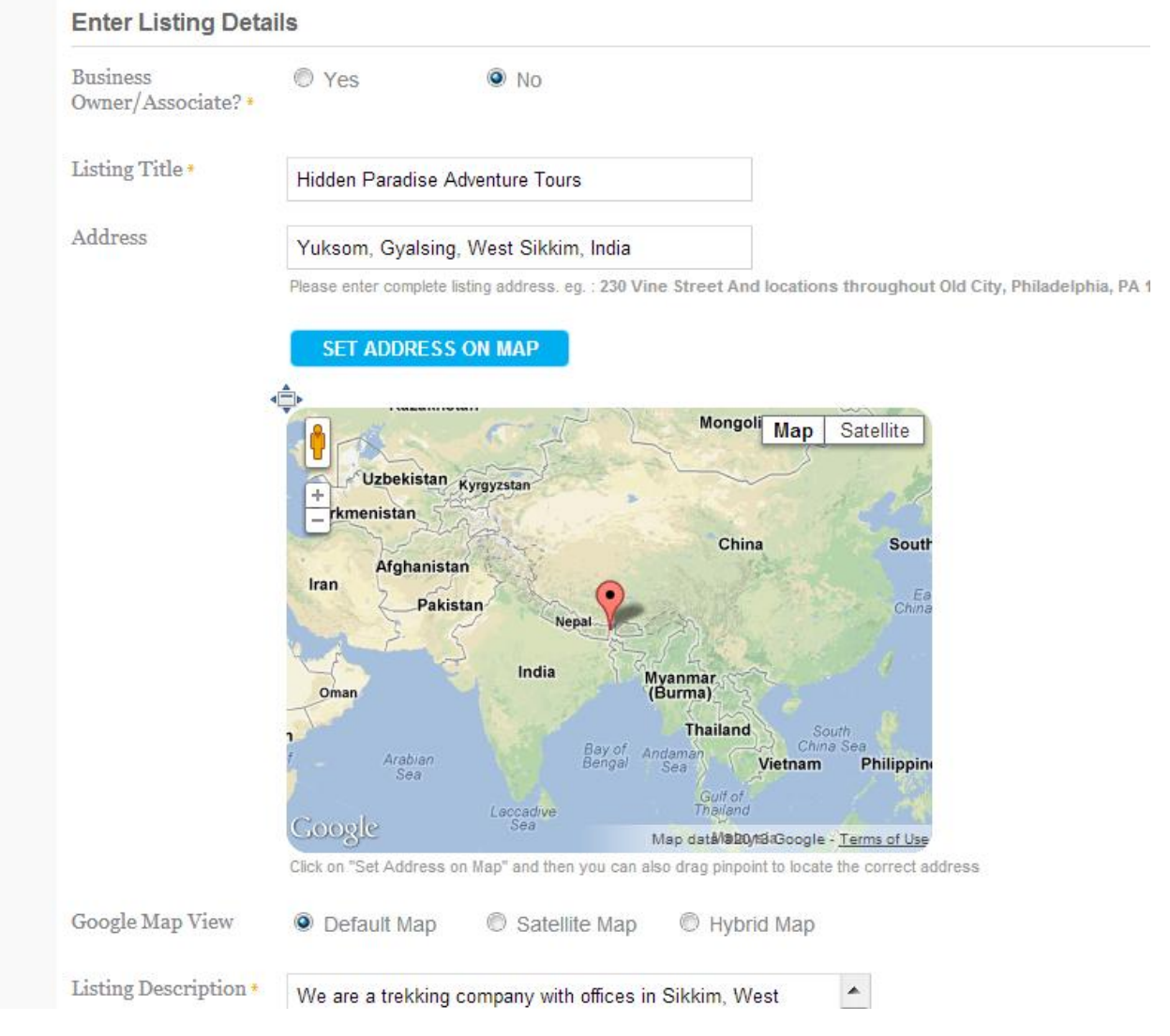

*From the "edit" page you have complete control of the content of your page*

6) Special Offers - This places a title and descriptive of a "Special Offer" on your page and on the mtnguide.org mainpage. Great spot for early season discounts, filling last minute trips with discounted registrations, discounted swag, gear sales, etc...really anything you think may offer a value the viewer may be interested in. This tool does NOT have an end date..so you must remember to remove your special once expired.

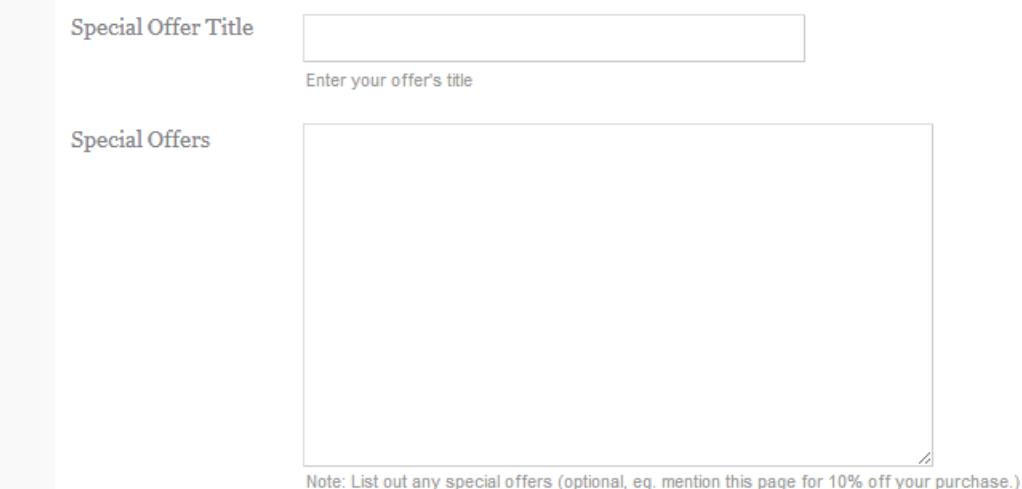

7) Categories and Keywords - Your listing level will determine how many categories you may be displayed in. Level 1's may have 3 categories. Keywords are important. You may type in 200 characters. Use words that represent your services, trips, classes that aren't associated with your business name. This search tool reads the keywords very well. Type word, comma, space, next word etc..(wilderness, first, responder, avalanche, ski, Matterhorn, Denali)

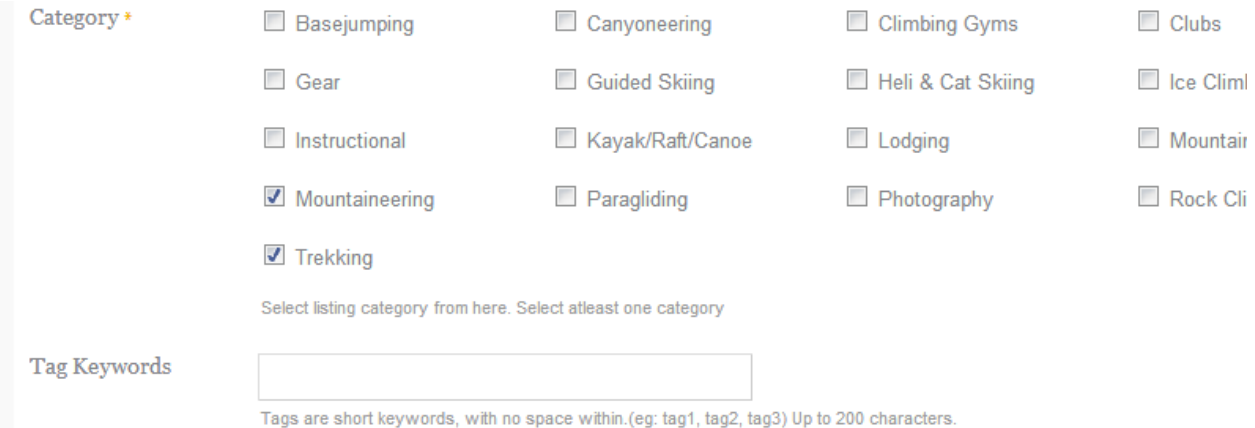

8) Next are twelve social media boxes. Copy and paste all your social media options here. Especially

important is the RSS box. If you have a blog and an accompanying RSS feed URL, place the RSS feed URL here. Our Feedburner tool will display *real-time* your blog posts on your page and on the mainpage of mtnguide.org under the Dispatches heading.

9) Lastly is the images area. Here you can add/delete and rearrange your photos on your pages slider, add a LOGO if your Level allows and add videos. Slider images are best when sized correctly 620x412. You may left click on an image to move it's order. The 1st photo is your "anchor" photo (the photo that represents your business for all static listings elsewhere on the site). Make it your most compelling photo.

10) The page also allows for 2 or more video thumbnail embeds. There are two boxes open for videos. Paste the URL of the video you'd like displayed in the 1st box. Then tap your TAB key on your keyboard and the video will be named (from the title on YouTube or Vimeo) in the second box. To add additional videos, click Add Video and repeat.

11) Remember to SUBMIT your changes and then UPDATE NOW on the next page to save your changes.

Add Images: (You can upload more than one images to create image galle (You can upload 5 images with this package - images must be 620x412, no k

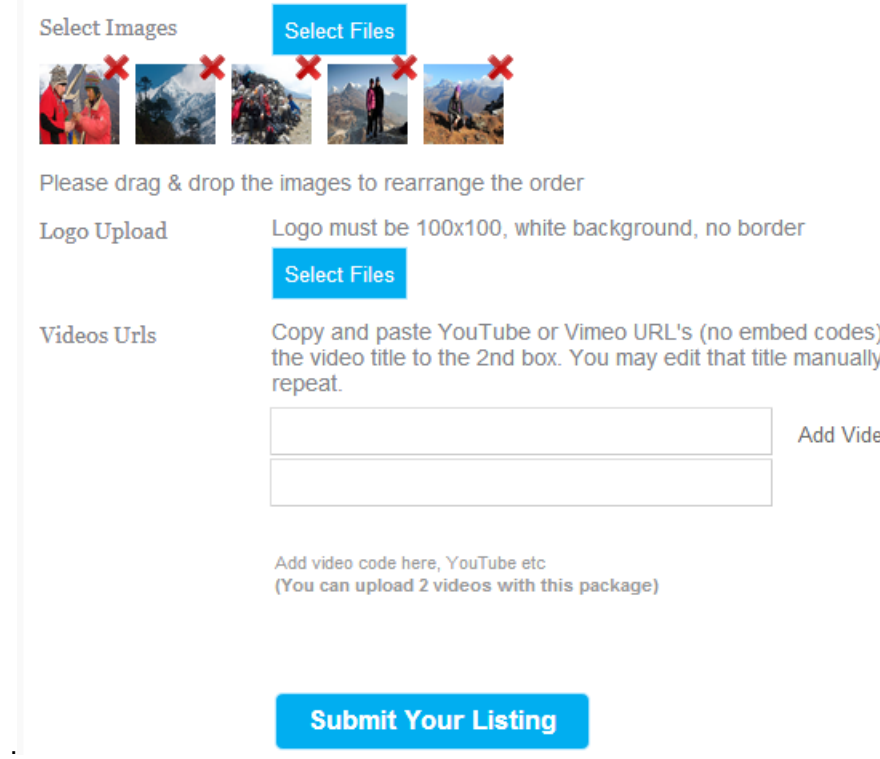

Our last (and most important) tutorial will be on how to post events and CLONE them. The trips search tool is the most powerful accessory on the site, but it's not useful unless we have it filled with trips/classes/climbs/etc...We've tried to make it simple, use-friendly and lightening fast to post an event. After you've posted an event you can use it to clone for the next weeks/month/year, just by clicking our clone button and changing the date.

Thanks !